## **End of Year Checklist – Elementary Schools 2020-2021**

Below is a checklist of procedures associated with closing of a school year for elementary schools. Once each task is completed, please place initials documenting completion.

### **1.\_\_\_ Principal Communicate Grades Deadline for Teachers**

- Principal communicates deadline for all assignments to be in WebGradeBook via emails, websites, or other means. Make sure teachers **"Recalculate Assign Grades"** before you begin process.
- Place reminders by the sign in book, teacher's lounge, etc...

### **2. \_\_\_ Check for Missing Grades (COMPLETE MORE THAN ONCE)**

Check for missing grading period grades by running the Missing Grades Audit. This is important because a missing grading period average will result in no semester grade being calculated for the course.

**Missing Grades Audit Go to** *Grades > Entry > Missing Grades Audit*

- Use this report to check for missing grading period **(P1, P2, P3, P4)** grades. **Reminder:** A missing grading period average will result in issues with determining promotion/retention.
- Students with missing marking period averages will be displayed with grading period columns on the right.

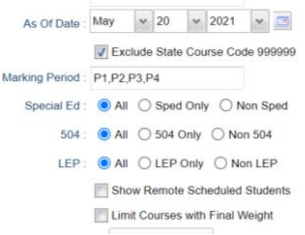

- **What do I do if there is a missing marking period grade?** Either of the following depending on the situation….
	- $\circ$  Work with records or teachers to determine the missing marking period grade.
	- o Go to **Post Grades by Student, Report Card Mode,** and click **"Save"** to keep updates.

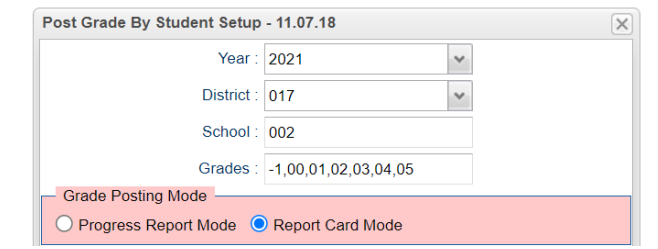

### **3. \_\_\_ Incomplete Grade Audit (COMPLETE MORE THAN ONCE)**

### **Go to** *Grades > Lists > Incomplete Grades Audit***.**

- Check for **"I"** (incomplete) grades, which are the result of "I" grades given to assignments in GradeBook.
- When the teacher updates the "I" assignment to a valid grade, then click "Save" and "Recalculate Assign Grades", the average is updated. **This will result in an accurate calculation of the grading period**

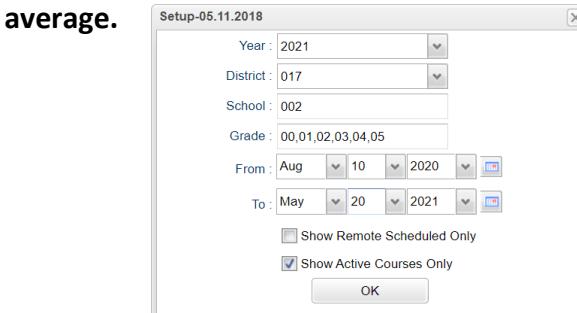

### **4. \_\_\_ Print Grade Sheets (COMPLETE MORE THAN ONCE) Go to** *Grades > Lists > Grade Sheets*

**Print grade sheets for the teacher to review and sign for accuracy.** Fixes and corrections are made as a result of any feedback from the teacher.

**Please Note: Teachers need to print a copy of their Attendance Roll book and Grade book to keep for documentation purposes**

- Select classes and "**Print**".
- Give to teachers asking them to review, indicate any problems, and **sign/date**.
	- Save this copy for reference if needed in case of problem.
- As a result of the feedback, if needed, update missing grades, resolve any possible issues.

### **5. \_\_\_ Identify Students with Failing Final Grades for Possible Retention Go to** *Grades > Count > Grade Distribution Report*

- Use the Grade Distribution Report to obtain lists of students that have failed courses for the year.
	- Set the report to search for "P1, P2, P3, P4", then click on the count of **"F"** grades on the bottom row of the report.
	- These lists are not only handy for determining promotion/retention, but also for New Year scheduling or summer school lists.

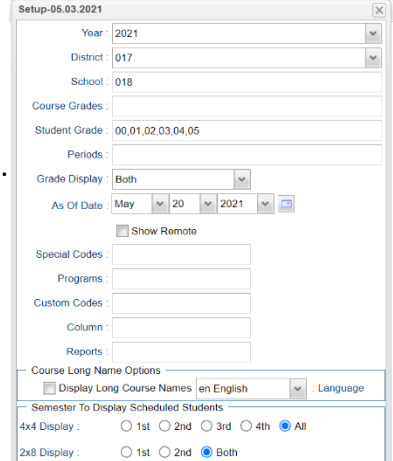

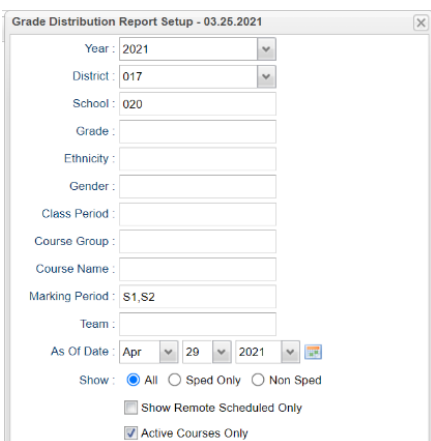

# **6. \_\_\_ Identify Students to be Possibly Retained due to High Absenteeism (MUST CONFIRM THIS STEP WITH**

### **CWA ATTENDANCE SUPERVISOR AND PRINCIPAL!)**

- To get a list of students to review with CWA for high absenteeism, run the Daily Absentee List in Summary Report mode.
- Review the results with CWA Attendance Supervisor and principal.
- The denial of credit (students denied Extenuating Circumstance) will be manually posted to the nine weeks average. The attendance failure will be noted with an asterisk (ie…85\*) in Post Grades by Student in Progress Report Mode.

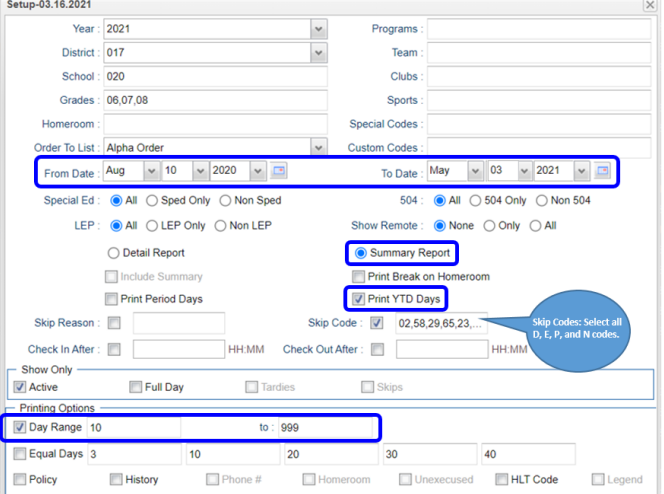

**\*\*Preferred method of posting Attendance Failures from meeting with CWA Attendance Supervisor\*\***  For students denied an Extenuating Circumstance, the manual way to post an attendance failure will be done

in Post Grades by Student. **Go to** *Grades > Entry > Post Grades by Student* 

**Task:** Manually add asterisk (\*) to students denied Extenuating Circumstances (listing provide by CWA Attendance Supervisor) resulting in attendance failure. Post Grade By Student Setup - 11.07.18

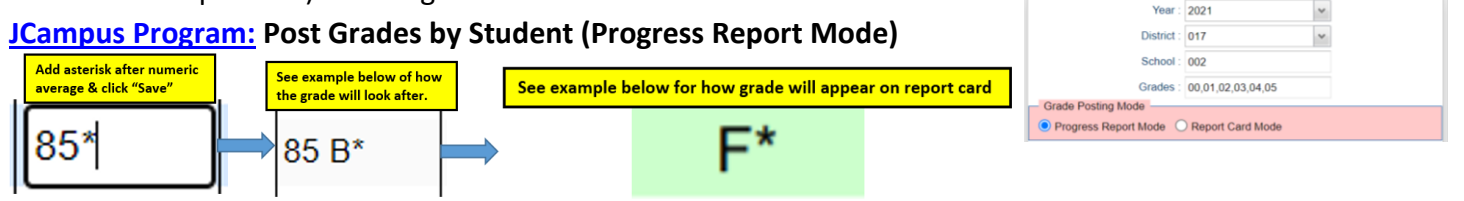

Need a report of these denials to check for accuracy? YES!! Run the **Non-Academic Failure Review**. **Use this report to obtain a list of students given denial of credit due to attendance.** 

- Go to *Grades > Lists > Non-Academic Failure Review* and set for "**Attendance Violations**"
- Review for denials in the **P1, P2, P3, P4** column

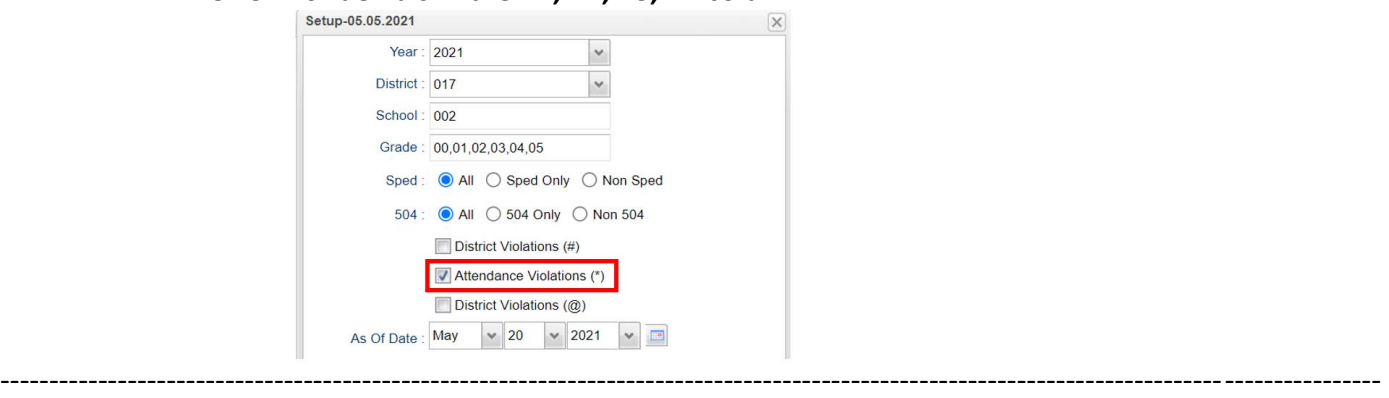

**IMPORTANT REMINDER:** Please make sure you review the Pupil Progression Plan to ensure your school site is in compliance with promotion/retention guidelines. **See link below.**

2020-2021 Pupil Progression Plan

### **7. \_\_\_ Assign SBLC (Retention) Codes**

The SBLC code on student master is used to identify students as retained, or going to summer school, or other conditions.

- **A blank SBLC code means the student is being promoted.**
- Use the **SBLC Code Loader** or **SBLC Code column** on Student Master to mark students as **"Retained"**.
- These SBLC codes and text print on the final report card and on cumulative history labels.
- **Fastest way to do this for multiple students: Use the SBLC Code Loader** 
	- **Go to** *Student Master > Loaders > SBLC Code Loader*
	- Click to place an asterisk for students to be retained, then select the SBLC code on the right.
- **To load a SBLC Code to a single student**
	- Go to the student's Student Master screen > click in the SBLC  $\overline{\text{SBL C code:}}$ on the right > select a SBLC Code, then click the **Save** button.

**Important Note:** All students with a SBLC retention code will be captured/updated in the May 28<sup>th</sup> rollover.

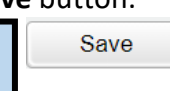

### **8. \_\_\_ Print Retained List for School Administration Review Go to** *Grades > Lists > Retained Promoted List***.**

In this step, the school prints a list of retained students for the school administrator to review.

- At the setup, set for all grades, **"Retained"**, and place a check for **"Show Number of Times repeated"**.
- The report will show the list of students marked retained and a column showing the number of times in the student enrollment history that the student was retained.
- **Print and ask School Administrator to review and approve.**

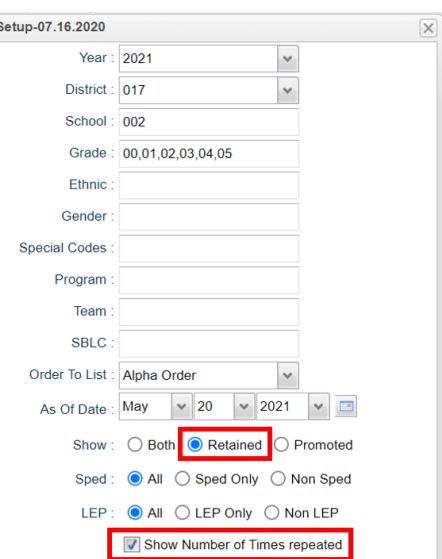

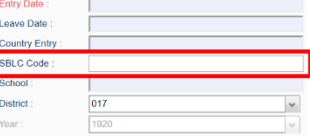

017 2021

Leave Date

School

**District** 

### **9. \_\_\_ Print Final Report Cards**

**Go to** *Grades > Lists > Report Card***.**

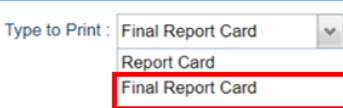

- Printing Final Report cards is similar to other times in the year with the exception of the following:
- **F** Set Type to "Final Report Card".
- **Be sure to click the "Update GPA"** button prior to printing.

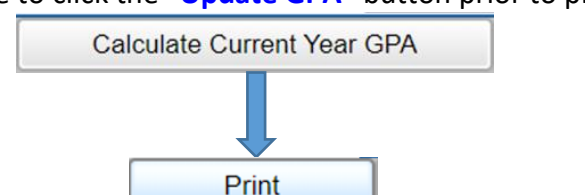

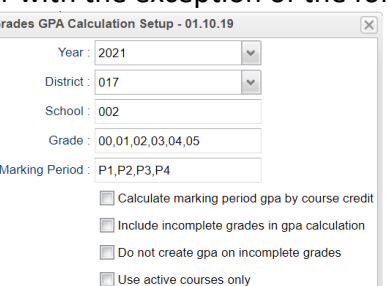

- Save report card files as a PDF file *(print two copies to keep at school site for documentation purposes: 1. Place in a binder at school site; 2. Place copy in student CUM folder)*
- **VERY IMPORTANT: SCHOOL MUST VERIFY ALL REPORT CARDS TO MAKE SURE NO GRADES ARE MISSING FOR STUDENTS**

**\*\*PLEASE FOLLOW PAST PROCEDURES FOR SCHOOL DISTRIBUTION OF FINAL REPORT CARDS\*\***

#### **Use the following setup screen options:**

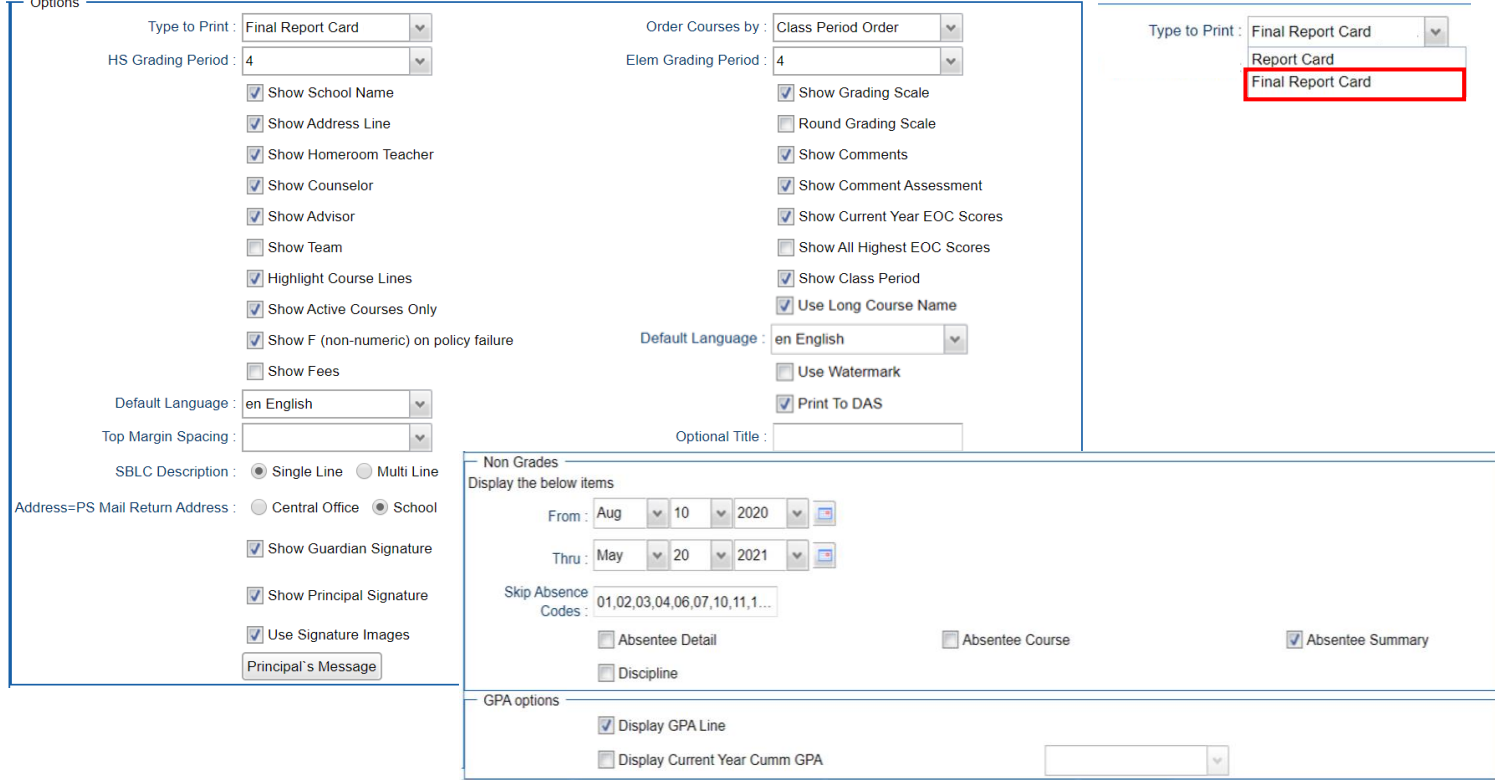

### **10. \_\_\_ Dropping Students - End of Year**

All drops and gains are done on the **first day of the next school year (8/11/2021)**.

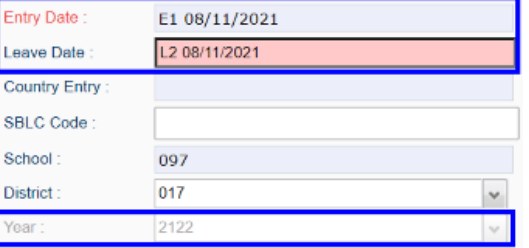

### **11. \_\_\_ Grading Period Lock**

 Grading Periods in GradeBook will be **LOCKED** by the district office on **May 21st** at the close of business day to preserve the integrity of the assignment records.

**Once the above steps have been completed and initialed by the person who completed each task, please have your principal sign, scan and email this document to the following address [sisteam@ebrschools.org](mailto:sisteam@ebrschools.org) and TBrazier@ebrschools.org**

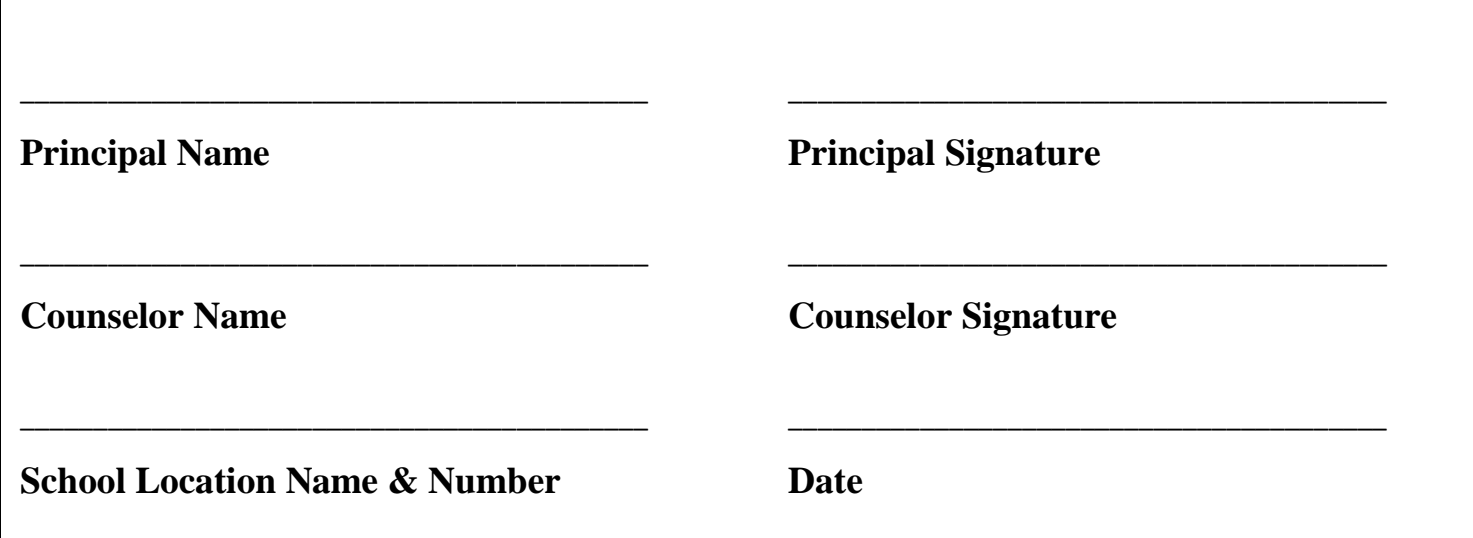